# **Anmeldeverfahren an ein Brückenangebot im Kanton Basel-Stadt ab 2024**

Die Anmeldung an ein Brückenangebot erfolgt unter diesem Link<https://schulanmeldung.bs.ch/brueckenangebote> in zwei Schritten:

- 1. Registrierung und Erstellung eines Logins
- 2. Anmeldung

# **Beachten Sie folgende Hinweise vor der Registrierung und Anmeldung:**

- Die Anmeldung zum Brückenangebot müssen Sie zusammen mit Ihrer Klassenlehrperson/Ihrem Coach vornehmen.
- Halten Sie Ihre Sozialversicherungsnummer (auch AHV-Nr.) bereit. Dies ist eine 13-stellige Zahl, die mit 756 beginnt und die Sie auf Ihrer Krankenkassenkarte finden. Bringen Sie die Karte oder ein Foto davon in die Schule mit, wenn die Anmeldung ansteht.
- Erkundigen Sie sich vorher bei Ihrer Klassenlehrperson/Ihrem Coach, welche Dokumente Sie für die Anmeldung brauchen. Am besten bringen Sie diese auf einem USB-Stick mit. Sie können sie sich auch per Mail selbst schicken oder auf Ihrem O365-Konto abspeichern. In der Tabelle sehen Sie, welche Dokumente es für welches Profil braucht.

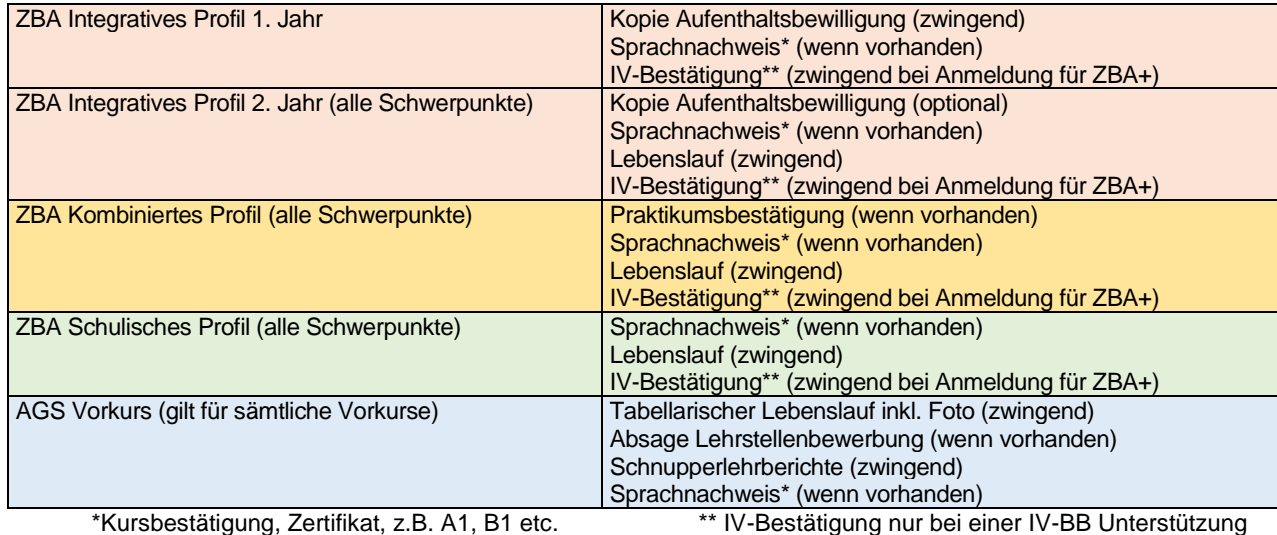

 $\frac{1}{\sqrt{2}}$ 

Erziehungsdepartement des Kantons Basel-Stadt

### **Mittelschulen und Berufsbildung**

**Schritt 1: Registrierung / Login erstellen** a) Klicken Sie auf *Registrierung.*

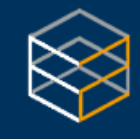

Anmeldung für Brückenangebote

# Anmelden

Vor der ersten Anmeldung müssen Sie auf "Registrierung" klicken und sich ein Login erstellen.

Klicken Sie hier für die Registrierung.

Informationen zur Registrierung und Anmeldung finden Sie hier.

Benutzername

Passwort

Passwort vergessen?

Anmelden

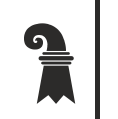

# **Mittelschulen und Berufsbildung**

b) Registrierung beantragen: Füllen Sie die Felder aus und klicken Sie auf *Registrierung beantragen.*

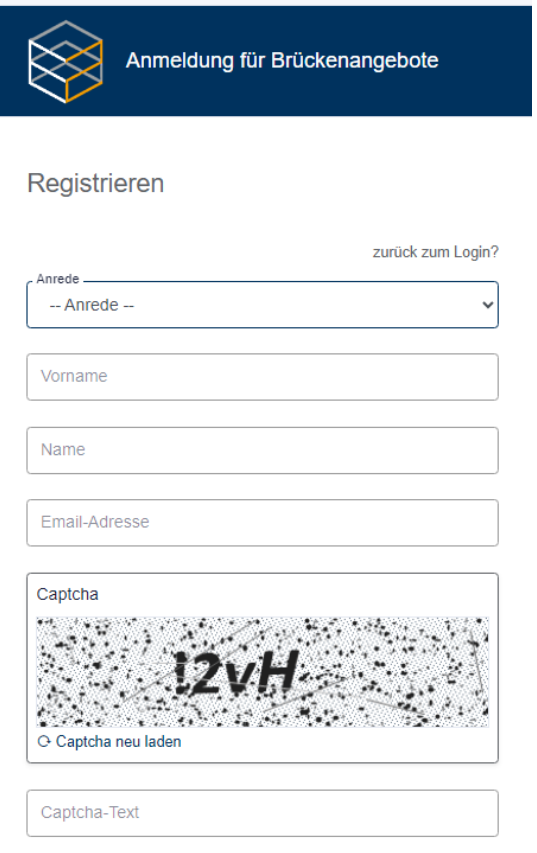

Registrierung beantragen

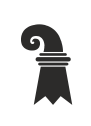

## **Mittelschulen und Berufsbildung**

c) Sie erhalten die Information, dass ein Mail mit einem automatisch generierten Passwort an die eingegebene Mailadresse geschickt wurde.

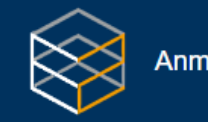

Anmeldung für Brückenangebote

# Anmelden

Vor der ersten Anmeldung müssen Sie auf "Registrierung" klicken und sich ein Login erstellen.

Klicken Sie hier für die Registrierung.

Informationen zur Registrierung und Anmeldung finden Sie hier.

Ihr neues Passwort wurde an Ihre E-Mail-Adresse gesendet.

Benutzername

Passwort

Passwort vergessen?

Anmelden

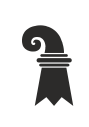

# **Mittelschulen und Berufsbildung**

d) Mit den Zugangsdaten im Mail können Sie sich nun auf der Anmeldeplattform einloggen.

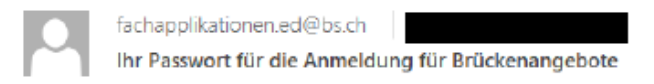

#### Guten Tag

Ihr Benutzerkonto für die Anmeldung für Brückenangebote wurde erstellt.

Sie können sich ab sofort mit den nachstehenden Zugangsdaten anmelden, um Ihr Benutzerkonto zu aktivieren. Diese Zugangsdaten sind zwei Tage gültig. Beim ersten Login werden Sie dazu aufgefordert, das Passwort zu ändern und Ihre persönlichen Daten einzugeben.

#### Zugangsdaten

Benutzername: Passwort:

Diese E-Mail wurde automatisch erstellt. Bitte antworten Sie nicht darauf.

<u>କ</u>

# **Mittelschulen und Berufsbildung**

e) Nach dem ersten Login werden Sie aufgefordert, ein eigenes Passwort zu setzen. Dieses muss aus 8 Zeichen (davon mind. 1 Grossbuchstabe, mind. 1 Kleinbuchstabe, mind. 1 Zahl, mind. 1 Sonderzeichen) bestehen. Bewahren Sie das Passwort gut auf!

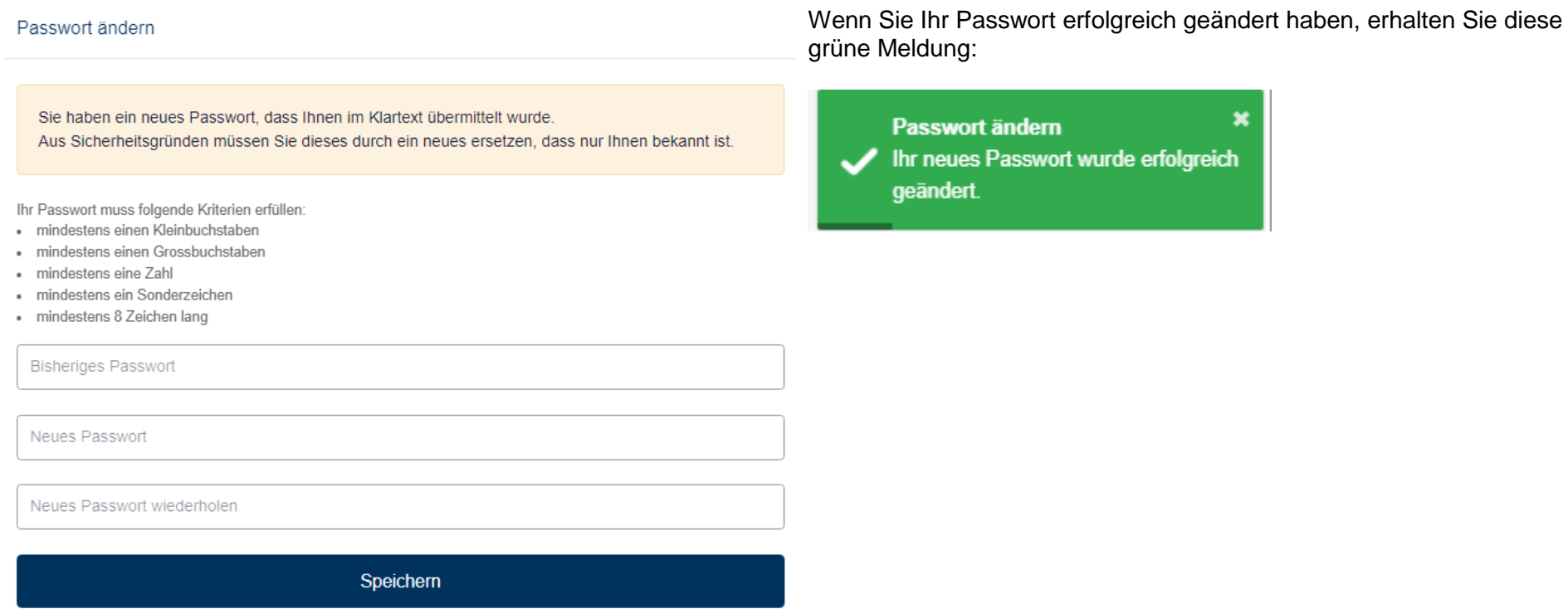

→ Was tun, wenn Sie das Passwort nicht mehr wissen? Klicken Sie auf der Startseite des Portals auf «Passwort vergessen». Sie erhalten ein Mail auf die E-Mail-Adresse, die Sie für das Login angegeben haben. Dort steht, wie Sie ein neues Passwort erstellen können.

## **Mittelschulen und Berufsbildung**

## **Schritt 2: Anmeldung**

 $\frac{1}{\sqrt{2}}$ 

f) Nach dem Login kommen Sie auf die Seite mit Ihren persönlichen Daten. Füllen Sie alle Felder aus (jene mit einem Sternchen \* sind zwingend). Um zur nächsten Seite zu gelangen, klicken Sie auf den roten Button *speichern und weiter.*

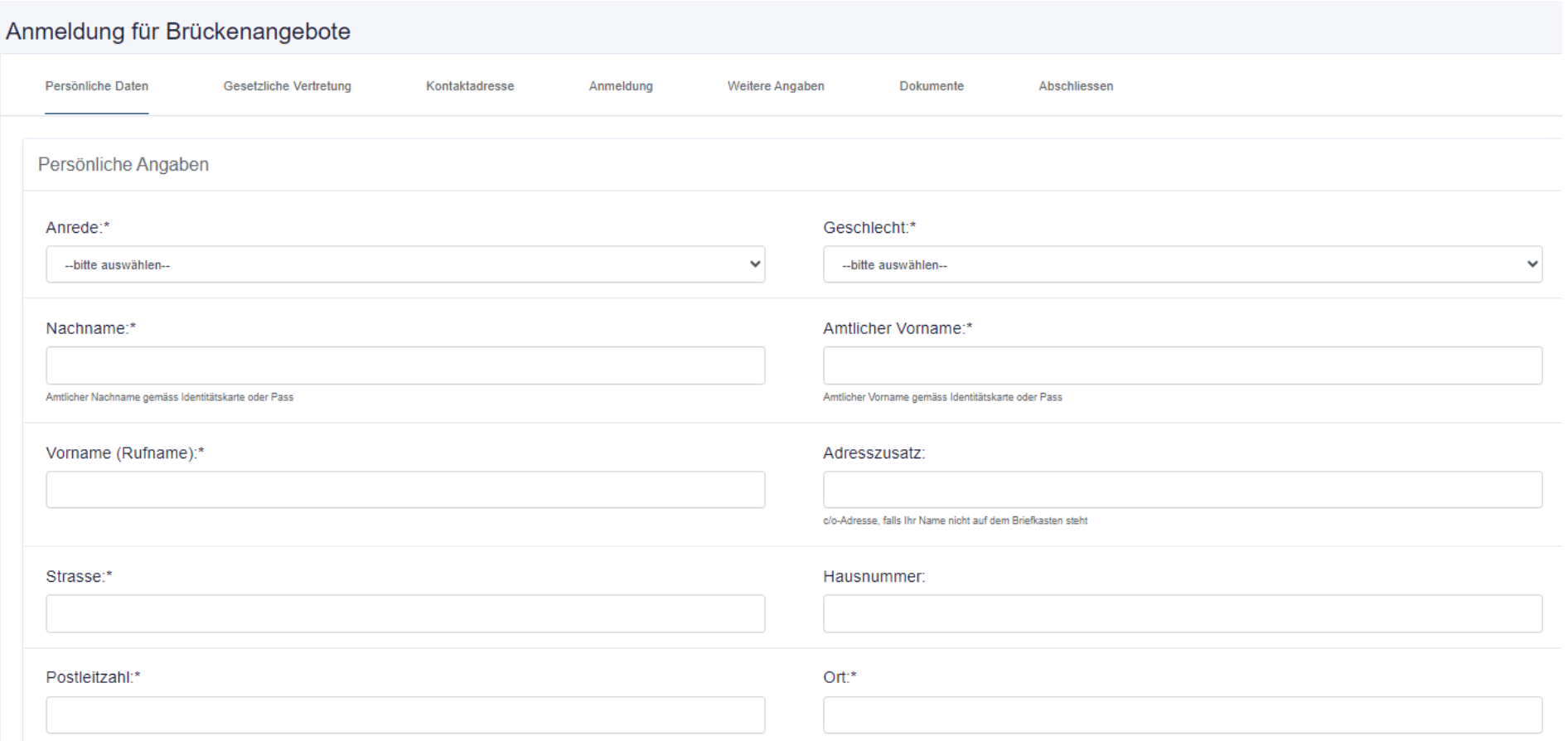

 $\frac{2}{\sqrt{2}}$ 

Erziehungsdepartement des Kantons Basel-Stadt

# **Mittelschulen und Berufsbildung**

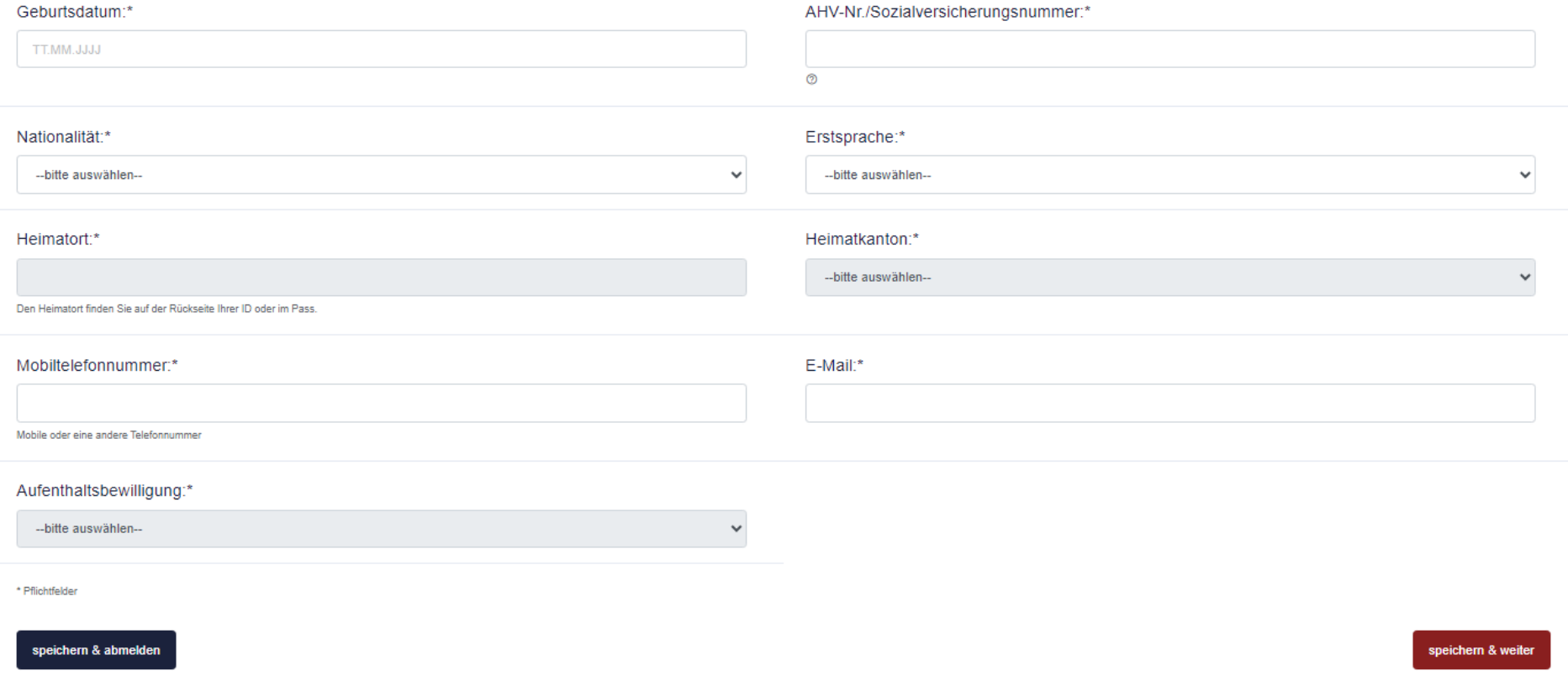

# **Mittelschulen und Berufsbildung**

 $\frac{1}{\sqrt{2}}$ 

g) Auf der nächsten Seite *Gesetzliche Vertretung* müssen Sie angeben, wer die erziehungsberechtigte Person ist (z.B. Eltern, Mutter, Vater, Pflegeeltern, Beistand usw.)

Sind Sie bereits 18 Jahre alt, werden Sie gefragt, ob Sie eine gesetzliche Vertretung erfassen möchten. Dies ist freiwillig.

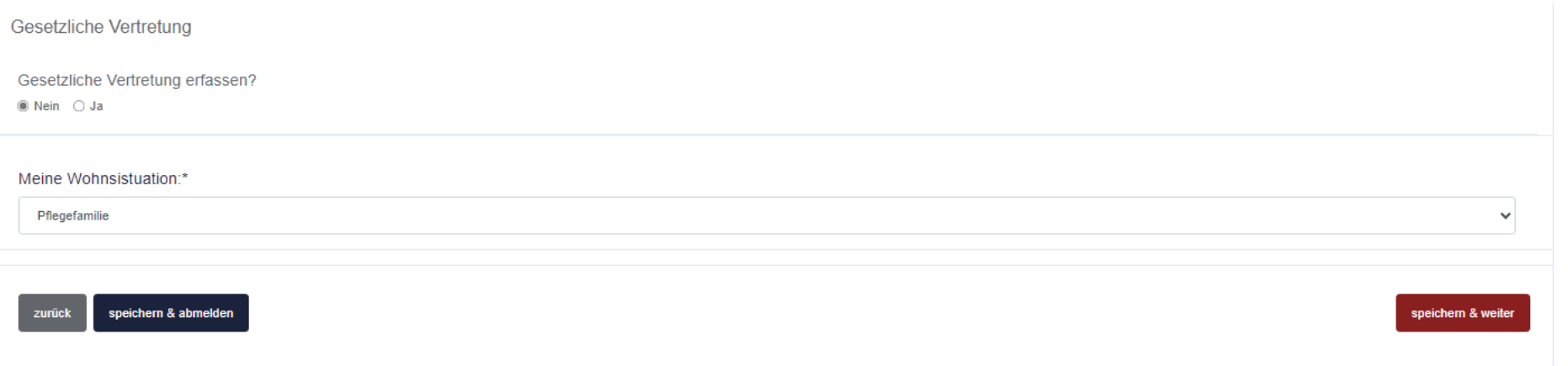

 $\frac{1}{\sqrt{2}}$ 

# **Mittelschulen und Berufsbildung**

# Füllen Sie die Felder aus. Jene mit Sternchen \* sind zwingend.

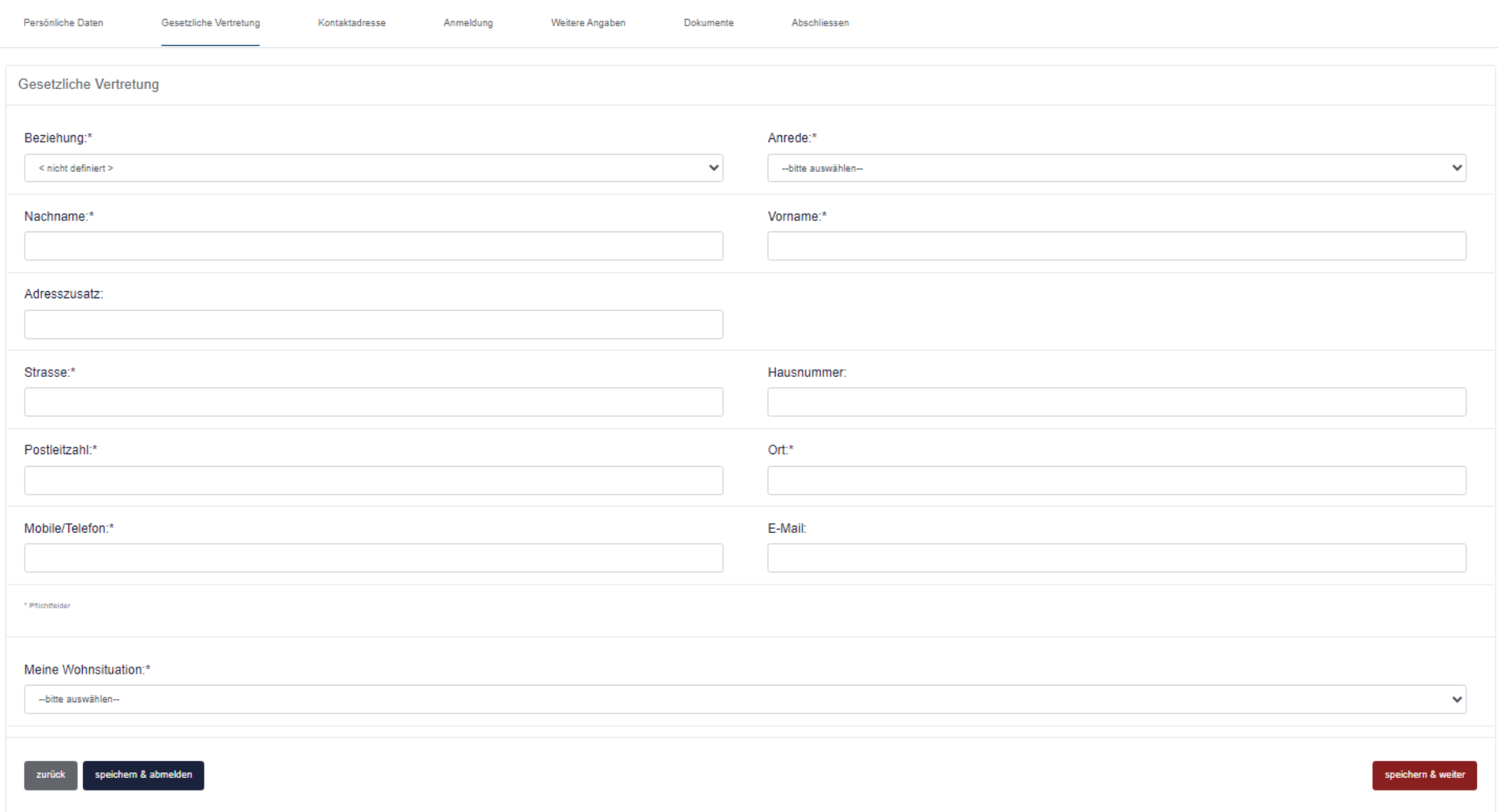

 $\frac{1}{\sqrt{2}}$ 

Erziehungsdepartement des Kantons Basel-Stadt

# **Mittelschulen und Berufsbildung**

Sie werden nun gefragt, ob Sie noch eine weitere gesetzliche Vertretung eingeben möchten.

 $\times$ 

zweite Gesetzliche Vertretung

Möchten Sie eine zweite Gesetzliche Vertretung eingeben?

+ª Ja -& Nein

Wenn Sie NEIN anklicken, kommen Sie direkt zur Seite *Kontaktadresse* (siehe S. 13)*.*

 $\frac{1}{\sqrt{2}}$ 

Erziehungsdepartement des Kantons Basel-Stadt

# **Mittelschulen und Berufsbildung**

Wenn Sie JA anklicken, können Sie die zweite Person erfassen.

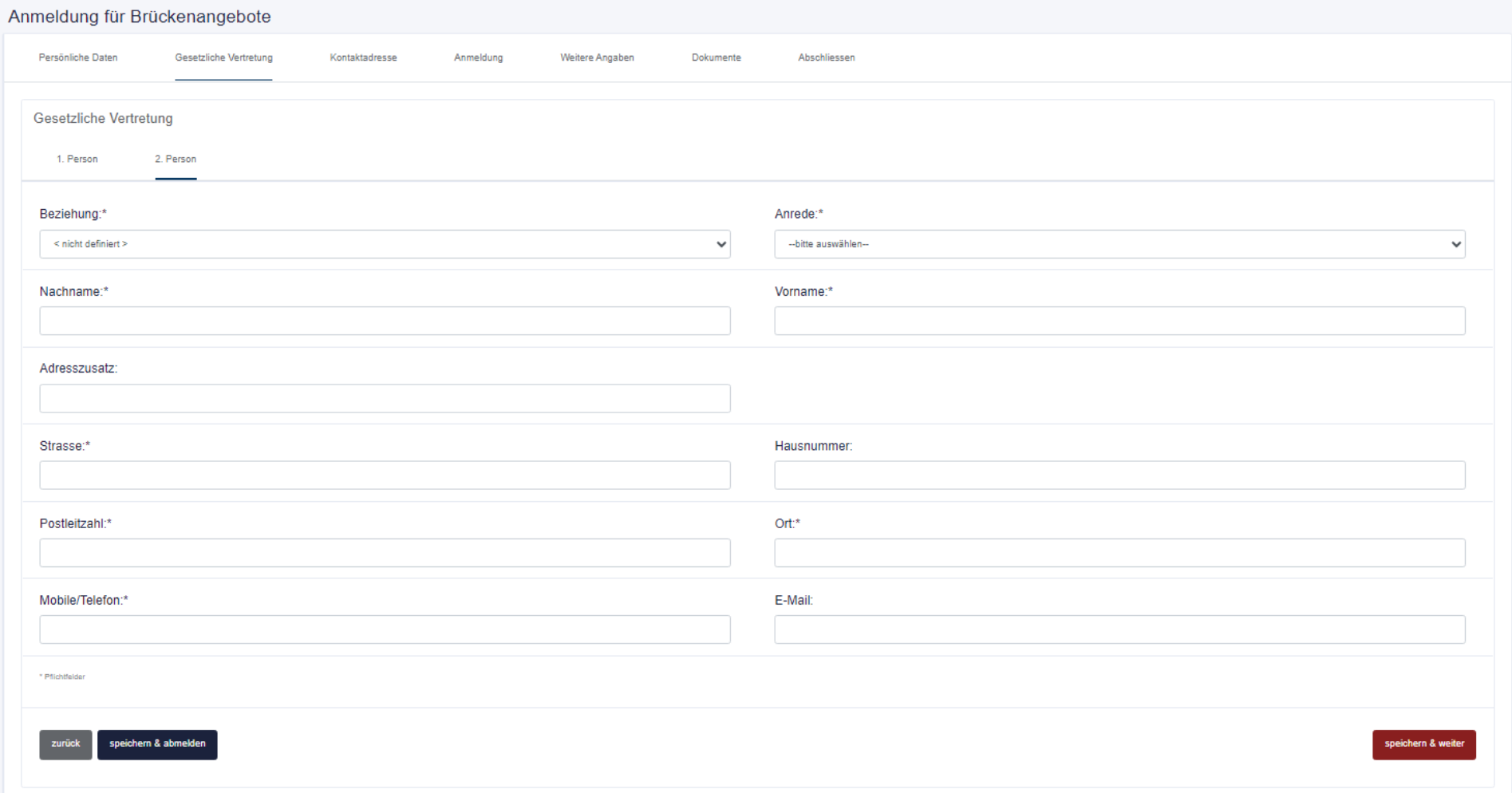

Klicken Sie auf *speichern und weiter.*

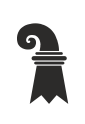

# **Mittelschulen und Berufsbildung**

Als nächstes kommt diese Frage: Möchten Sie eine Kontaktperson angeben, die Deutsch spricht?

Kontaktadresse

Möchten Sie eine Kontaktperson angeben, die Deutsch spricht?  $\bigcirc$  Nein  $\circledast$  Ja

Wenn Sie NEIN klicken, kommen Sie auf die Seite *Anmeldung* (siehe S. 15).

 $\frac{1}{\sqrt{2}}$ 

Erziehungsdepartement des Kantons Basel-Stadt

# **Mittelschulen und Berufsbildung**

# Wenn Sie JA klicken, müssen Sie diese Felder ausfüllen.

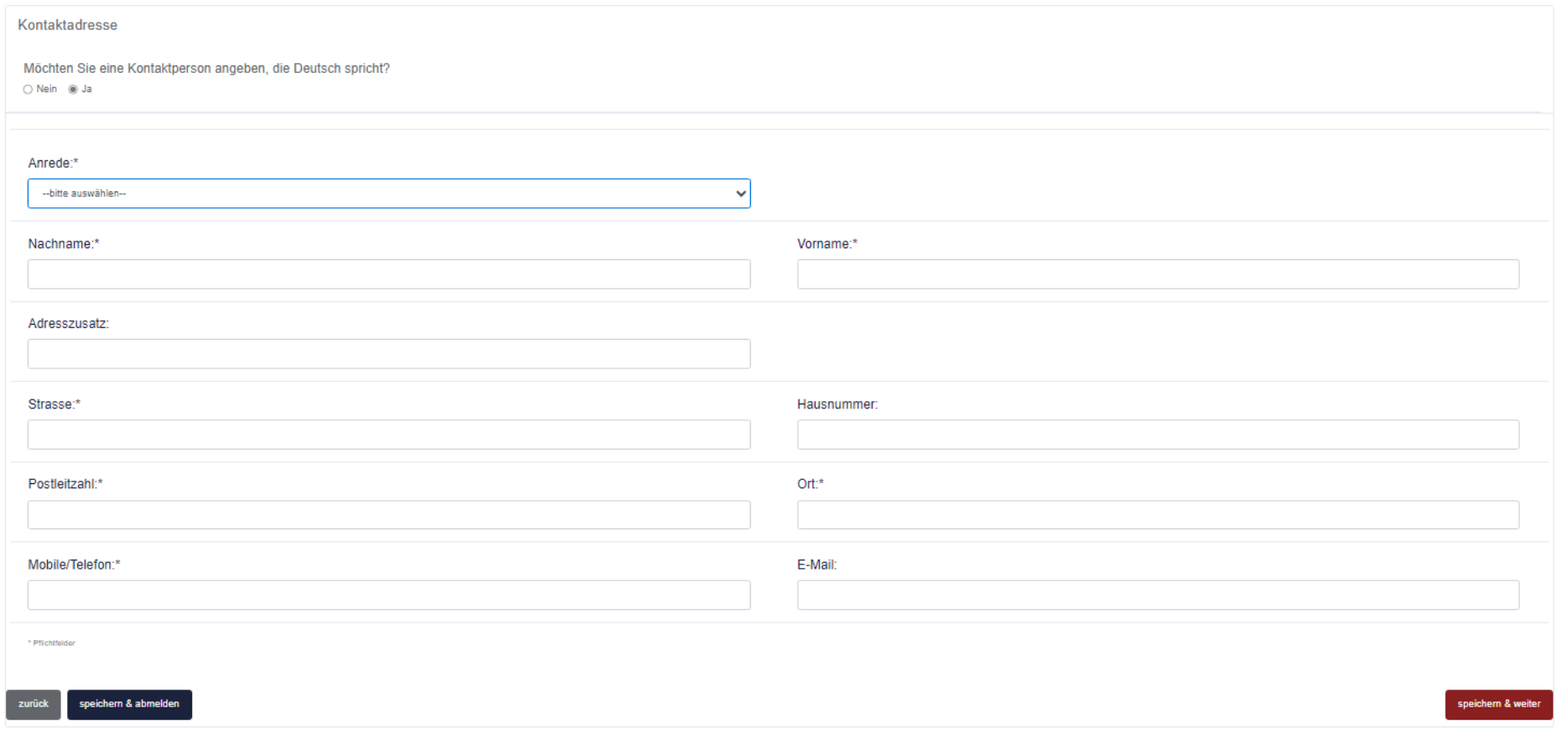

# **Mittelschulen und Berufsbildung**

 $\frac{1}{\sqrt{2}}$ 

h) Seite *Anmeldung:* Ihre Klassenlehrperson/Ihr Coach hat Ihnen eine Ausbildung zugewiesen. Klicken Sie die Ausbildung an und dann auf *speichern und weiter*. Diese Angebote gibt es:

# **Zentrum für Brückenangebote**:

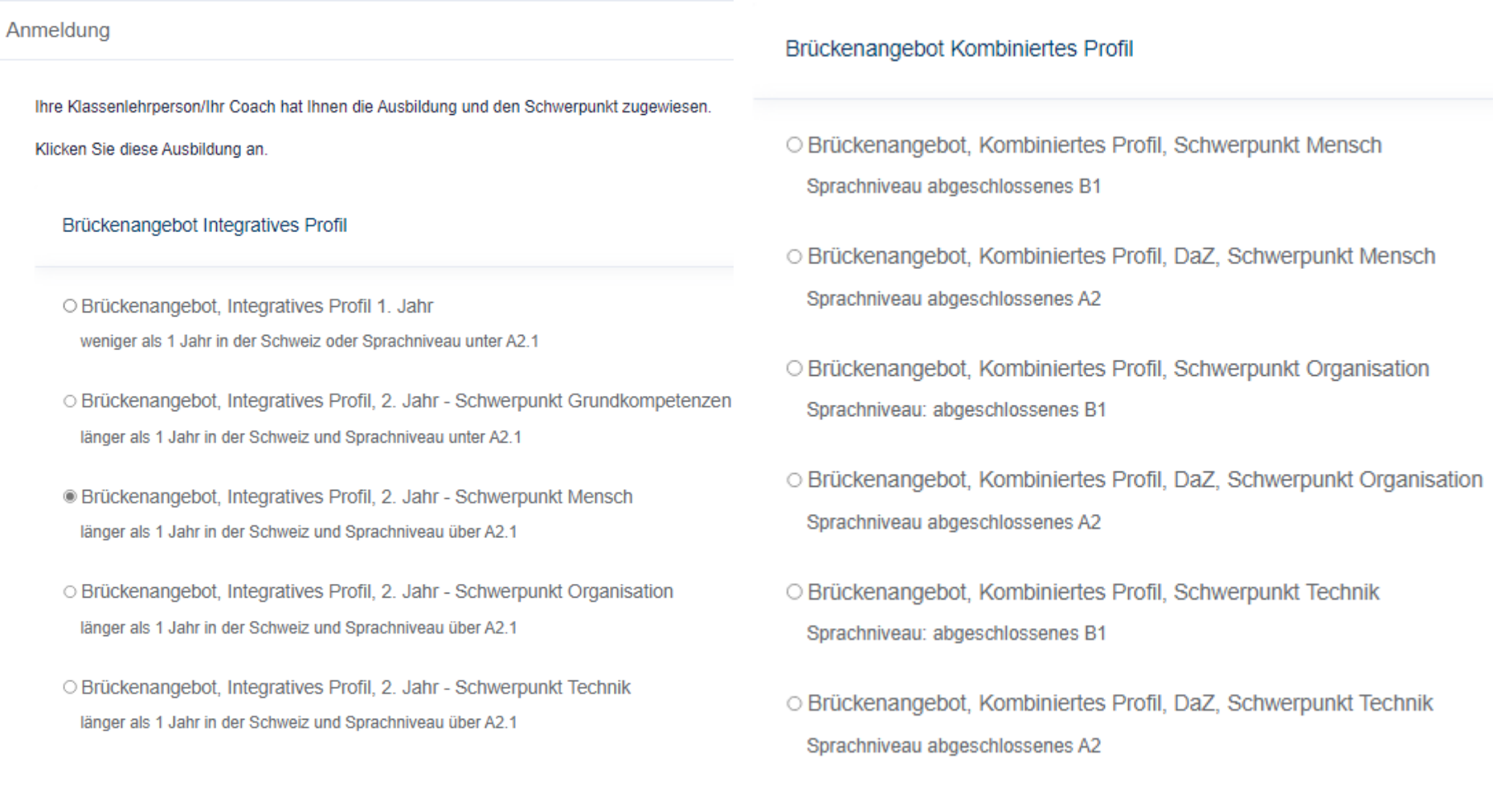

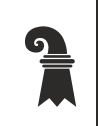

# **Mittelschulen und Berufsbildung**

#### Brückenangebot Schulisches Profil

- O Brückenangebot, Schulisches Profil, Schwerpunkt Mensch Sprachniveau abgeschlossenes B1
- O Brückenangebot, Schulisches Profil, Schwerpunkt Organisation Sprachniveau abgeschlossenes B1
- O Brückenangebot, Schulisches Profil, Schwerpunkt Technik Sprachniveau abgeschlossenes B1

### **Allgemeine Gewerbeschule Basel**

- O Vorkurs Chemie & Technologie
- O Vorkurs Elektro & Automation
- O Vorkurs Ernährung
- Vorkurs Holz
- Vorkurs Medizin
- O Vorkurs Metall Bau
- O Vorkurs Metall Mechanik

<u>ा</u>

Erziehungsdepartement des Kantons Basel-Stadt

# **Mittelschulen und Berufsbildung**

i) Als Schülerin oder Schüler der Sekundarschule müssen Sie auf der Seite *Weitere Angaben* JA wählen und die Felder ausfüllen:

**Aktuelle Situation** 

Aktuell in BS in der Schule?

 $\circledast$  Ja  $\circlearrowright$  Nein

Name / Vorname Klassenlehrperson / Coach

E-Mail Klassenlehrperson / Coach

Note Mathematik (im letzten Zeugnis)

 $\mathbf 0$ 

Bitte geben Sie die Note als Zahl ein. Schreiben Sie halbe Noten mit einem Punkt, z.B. 4.5

Note Deutsch (im letzten Zeugnis)

 $\mathbf{0}$ 

Bitte geben Sie die Note als Zahl ein. Schreiben Sie halbe Noten mit einem Punkt, z.B. 4.5

1. Berufswunsch

**Schulhaus** 

2. Berufswunsch

Klassenbezeichnung

Wenn SEK, Niveau:

Bitte wählen...

 $\bf{Q}$ 

Erziehungsdepartement des Kantons Basel-Stadt

# **Mittelschulen und Berufsbildung**

Bei Anmeldung über die Triagestelle: Klicken Sie die Antwort an, die zutrifft, und füllen Sie die Felder aus:

Aktuell in BS in der Schule?

 $O$  Ja  $\circledast$  Nein

Aktuelle Tätigkeit

Note Mathematik (im letzten Zeugnis)

Note Deutsch (im letzten Zeugnis)

 $\mathbf{0}$ 

 $\mathbf{0}$ 

Bitte geben Sie die Note als Zahl ein. Schreiben Sie halbe Noten mit einem Punkt, z.B. 4.5

Bitte geben Sie die Note als Zahl ein. Schreiben Sie halbe Noten mit einem Punkt, z.B. 4.5

Ort

**Ehemalige Schule** 

1. Berufswunsch

Wenn SEK, Niveau:

Bitte wählen...

2. Berufswunsch

 $\mathbf{Q}$ 

Erziehungsdepartement des Kantons Basel-Stadt

# **Mittelschulen und Berufsbildung**

Für alle: Bei diesen vier Fragen ist immer NEIN eingestellt. Falls Sie die Antwort nicht wissen, lassen Sie NEIN stehen. Falls eine Frage zutrifft, klicken Sie JA an.

Weitere Angaben

Erhalten Sie Unterstützung bei der IV-Berufsberatung?

○ Ja <sup>●</sup> Nein

Wurde bei Ihnen eine attestierte Lernschwäche diagnostiziert? Hier sind Sie unter Umständen zu einem Nachteilsausgleich berechtigt.

○ Ja <sup>●</sup> Nein

Haben oder hatten Sie in der Schule individuelle Lernziele?

○ Ja <sup>●</sup> Nein

Besuchen Sie den Deutsch als Zweitsprache (DaZ)-Unterricht / haben Sie den DaZ-Unterricht besucht?

O Ja ® Nein

## **Mittelschulen und Berufsbildung**

 $\frac{1}{\bar{a}}$ 

j) Auf der Seite *Dokumente* müssen Sie verschiedene Dokumente hochladen. Ein roter Balken bedeutet, dass das Dokument hochgeladen werden *muss*. Haben Sie dies gemacht, wird der rote Balken grün. Ist der Balken von Anfang an grün, heisst das, dass Sie ein Dokument hochladen *können*, wenn Sie eines haben. Die Anmeldung kann erst abgeschlossen werden, wenn alle Balken grün sind.

Beispiel: Brückenangebot Integratives Profil, Schwerpunkt Mensch

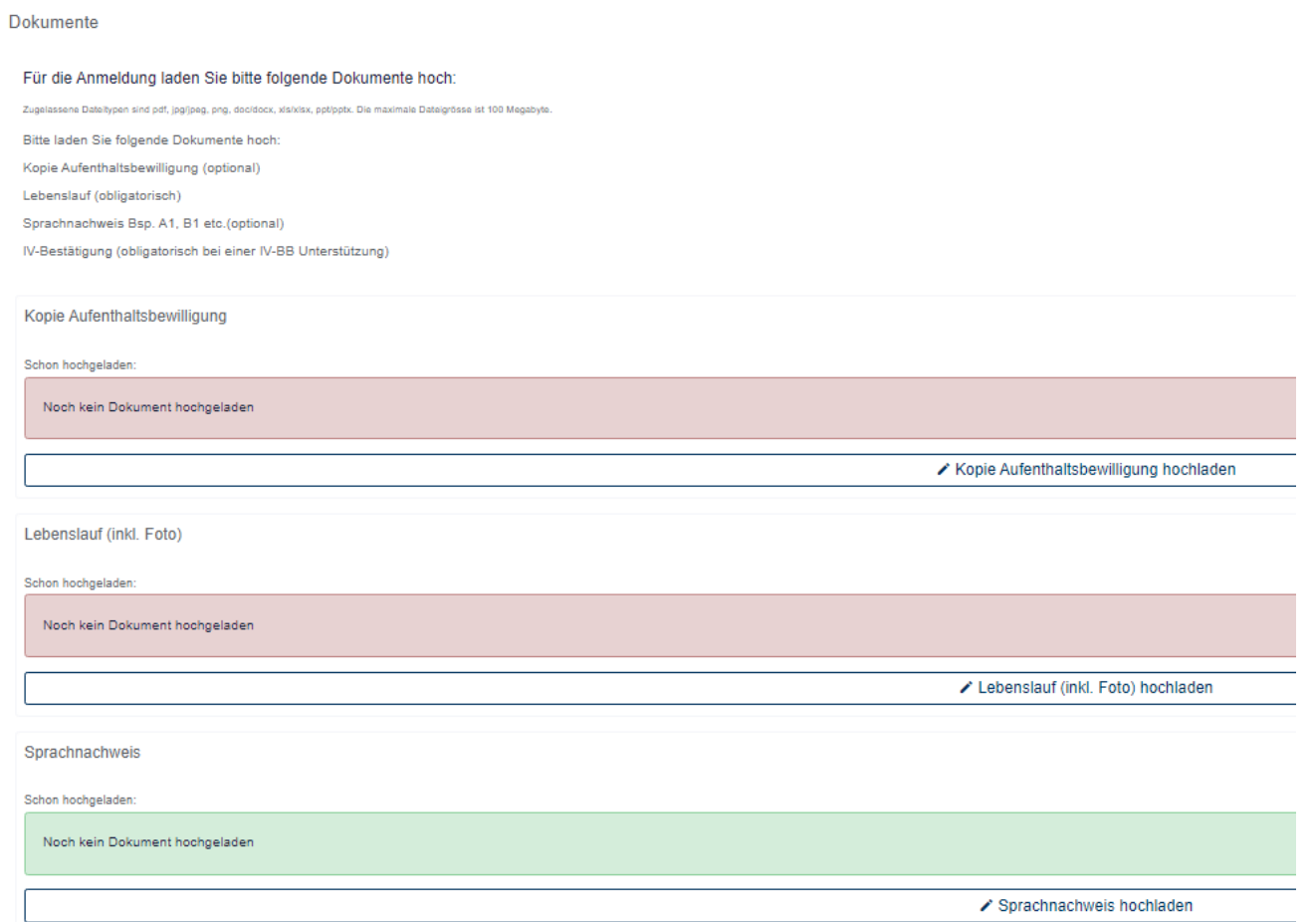

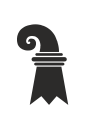

# **Mittelschulen und Berufsbildung**

Wenn Sie auf das Bleistift-Zeichen unter dem Balken klicken, erscheint ein Fenster, in dem Sie das Dokument suchen und hochladen können.

Dokument hochladen  $\times$ Datei auswählen | Keine Datei ausgewählt Dokument hochladen Schliessen

### **Mittelschulen und Berufsbildung**

k) Seite *Anmeldung abschliessen*: Hier stehen wichtige Informationen für Sie und Ihre Eltern/Erziehungsberechtigten. Der rote Button zum Abschliessen ist hellrot. Wenn Sie den Schieber zur Kostenregelung (= *Ich bin einverstanden)* anklicken, wird der Button dunkelrot, und Sie können die Anmeldung abschliessen.

Abschliessen Kostenregelung bei Austritt oder Schulausschluss während des Schuljahres Erfolgt während des Schuljahres ohne Zustimmung der Schulleitung ein Austritt oder wird ein/e Schüler/in aufgrund des Verhaltens von der Schule gewiesen, wird den Eltern, den Erziehungsberechtigen resp. dem/der volljährigen Schüler/in der Betrag von CHF 800.- in Rechnung gestellt Bitte beachten Sie: Die Rechnung für das Schulmaterialgeld erhalten Sie per Post zusammen mit der definitiven Aufnahmebestätigung. Mit der Überweisung des Schulmaterialgeldes akzeptieren Sie die Schulregeln inklusive Absenzenregelung und Austritt. Übersetzungen der Schulregeln des ZBA in diverse Sprachen finden Sie auf der Website https://www.zba-basel.ch/Service/schulregeln. Informationen zu den Vorkursen finden Sie hier: https://www.agsbs.ch/ausbildung/berufliche-vorbildung Abmeldung/Austritt vor Schulbeginn: Falls Sie in der Zwischenzeit eine Lehrstelle oder eine andere Anschlusslösung haben, benötigen wir eine schriftliche Abmeldung mit Abmeldegrund und Kontoangaben für die Rückzahlung des Schulmaterialgeldes sowie eine Kopie des Lehrvertrages oder Aufnahmebestätigung einer anderen Schule. Diese Informationen können Sie direkt an zba.rektorat@bs.ch (für das ZBA) corinne.gehrig@bs.ch (für die AGS) senden.  $\bigcap x$ Ich bin einverstanden Bitte klicken Sie unten auf "Anmeldung definitiv absenden", um den Anmelde-Prozess abzuschliessen. Sie erhalten anschliessend eine Bestätigungs-E-Mail. Sie können keine Daten mehr ändern; melden Sie Korrekturen bitte direkt der Schule. Sie können jedoch weitere Dokumente über dieses Portal hochladen.

neldung definitiv absen

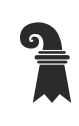

### **Mittelschulen und Berufsbildung**

## Kostenregelung bei Austritt oder Schulausschluss während des Schuljahres

Erfolgt während des Schuljahres ohne Zustimmung der Schulleitung ein Austritt oder wird ein/e Schüler/in aufgrund des Verhaltens von der Schule gewiesen, wird den Eltern, den Erziehungsberechtigen resp. dem/der volljährigen Schüler/in der Betrag von CHF 800.- in Rechnung gestellt.

Bitte beachten Sie: Die Rechnung für das Schulmaterialgeld erhalten Sie per Post zusammen mit der definitiven Aufnahmebestätigung. Mit der Überweisung des Schulmaterialgeldes akzeptieren Sie die Schulregeln inklusive Absenzenregelung und Austritt. Übersetzungen der Schulregeln des ZBA in diverse Sprachen finden Sie auf der Website https://www.zba-basel.ch/Service/schulregeln.

Informationen zu den Vorkursen finden Sie hier: https://www.agsbs.ch/ausbildung/berufliche-vorbildung

Abmeldung/Austritt vor Schulbeginn: Falls Sie in der Zwischenzeit eine Lehrstelle oder eine andere Anschlusslösung haben, benötigen wir eine schriftliche Abmeldung mit Abmeldegrund und Kontoangaben für die Rückzahlung des Schulmaterialgeldes sowie eine Kopie des Lehrvertrages oder Aufnahmebestätigung einer anderen Schule. Diese Informationen können Sie direkt an zba.rektorat@bs.ch (für das ZBA) corinne.gehrig@bs.ch (für die AGS) senden.

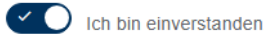

Bitte klicken Sie unten auf "Anmeldung definitiv absenden", um den Anmelde-Prozess abzuschliessen. Sie erhalten anschliessend eine Bestätigungs-E-Mail. Sie können keine Daten mehr ändern; melden Sie Korrekturen bitte direkt der Schule. Sie können jedoch weitere Dokumente über dieses Portal hochladen.

Anmeldung definitiv absenden

Nachdem Sie die Anmeldung abgeschickt haben, erhalten Sie und Ihre Klassenlehrperson/Ihr Coach eine Bestätigung per Email. Ihre neue Schule prüft danach Ihre Unterlagen. Ob Sie an der Schule aufgenommen wurden, erfahren Sie per Brief. Dieser wird Ihnen per Post geschickt. Mit diesem Brief erhalten Sie auch die Rechnung für das Schulmaterialgeld.